Pro ovládání mapového okna lze použít:

- "intuitivní" ikony svisle umístěné v levém horním rohu mapového okna
	- **PLA V** posun mapového výřezu vlevo/vpravo/nahoru/dolů
	- celkový výřez mapy v nejmenším měřítku
		- **AND ANDELIS (\* 17. srpna 18. srpna měřítka mapy (posuvník)**
- ikony v horní liště nad mapovým oknem
	- tisk mapy
	- $\mathbf{E}$  nápověda
	- $\ddot{\bullet}$  generování URL odkazu na aktuální stav mapového výřezu
	- $\blacksquare$  maximalizace mapového okna na celou plochu obrazovky monitoru
	- **EX** smazání pomocné grafiky nad mapou (zvýraznění nalezených objektů, zakreslené prvky uživatelské grafiky)
- ikony vodorovně umístěné v levém horním rohu mapového okna

#### å. - Google Street View

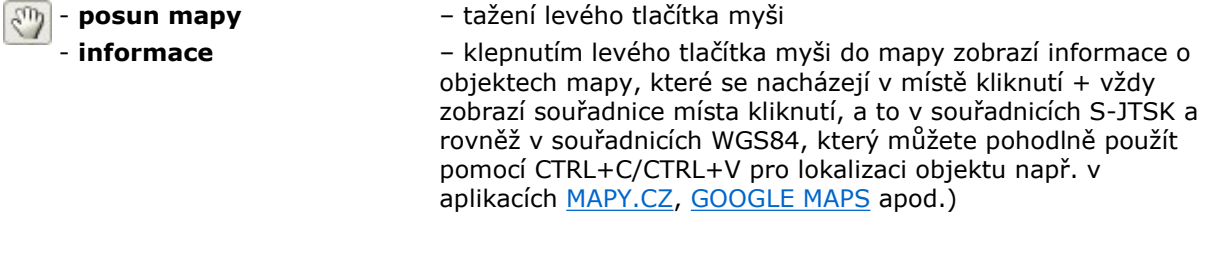

- ZOOM +/-<br>
použitím kolečka myši - ZOOM (výřez obdélníkem) – přidržením klávesy CTRL a označení oblasti ohraničujícím<br>Dobdélníkem pomocí levého tlačítka pomocí levého tlačítka myši
- krok vzad, vrátí na předchozí hodnotu měřítka a zobrazené oblasti v mapovém okně
- krok vpřed, vrátí na původní hodnotu měřítka a zobrazené oblasti v mapovém okně

### - měření

### Seznam/strom vrstev

se nachází v "zasouvacím" panelu "Vrstvy" napravo od mapového okna.

Pro jednotlivé uživatele je rozsah seznamu/stromu mapových vrstev závislý na jejich přihlášení a přidělených právech administrátorem aplikace.

Mapové vrstvy jsou v seznamu/stromu vrstev buď uvedeny samostaně nebo jsou uspořádány do "tématických" skupin vrstev.

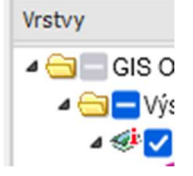

- zaškrtávací pole pro zapnutí/vypnutí konkrétní vrstvy nebo celé skupiny vrstev,

## $\bullet$  - ikona vrstvy,

 $\overline{\mathcal{F}}$  - ikona dotazovatelné vrstvy, která vrací atributy pomocí nástroje,

## $\blacktriangleright$   $\blacktriangleleft$  - zobrazit/skrýt

- před názvem vrstvy zobrazí/skryje legendu dané vrstvy
- před názvem skupiny vrstev zobrazí/skryje seznam vrstev dané skupiny,
- **E** zobrazit legendu je zobrazena legenda všem viditelným vrstvám (je-li definována).

Drtivá většina uživatelů si vystačí s prezentovanou podobou seznamu/stromu vrstev na kartě "Uživatelský pohled". Mapoví fajnšmekři mají možnost využít přenastavení pořadí vykreslování "speciálních" mapových vrstev na kartě "Pořadí vrstev".

#### Zobrazení podkladových mapových vrstev

- se provádí kliknutím na tlačítko s požadovanou podkladovou vrstvou v pravé horní části mapového okna,

- nabídka podkladových vrstev a jejich názvy se mohou lišit dle konfigurace konkrétní mapové aplikace,

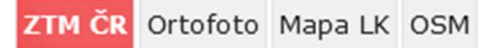

- mapové podklady se navzájem přepínají,

- pokud chcete vypnout veškerý mapový podklad, klikněte na tlačítko právě aktuální podkladové vrstvy

# Doplňující údaje o vrstvách

Kontextové okno s popisnými informacemi (abstrakt, měřítko viditelnosti vrstvy, aktuálnost dat, původ dat, metadata) k mapové vrstvě vyvoláte kliknutím levého nebo pravého tlačítka myši na název mapové vrstvy v seznamu vrstev napravo od mapového okna.

V kontextovém okně se mohou zobrazovat i další údaje o vrstvách, např. odkaz na registrační list územního plánu atd. - záleží na konfiguraci konkrétní mapové vrstvy

- **E** ikona aktuálnosti dat ve vrstvě,
- $\heartsuit$  ikona původ dat ve vrstvě průklepem je možno otevřít stránky poskytovatele dat,
- $\blacktriangleright$  přiblížit na vrstvu,
- $\hat{I}$  odstranění vrstvy,
- **O** stažení dat formát GML, KML,
- $\bullet$  ikona metadat sloužící k průklepu na metadata vrstvy.

### Vyhledávání objektů v mapě

Formulář pro vyhledávání objektů v mapě se nachází zpravidla uprostřed záhlaví aplikace. Nabídka hledaných objektů závisí na konfiguraci a zaměření konkrétní mapové aplikace. Nejčastěji jsou to správní obvody obcí, adresy, parcely, ale příp. i zastávky veřejné dopravy, autobusové linky apod.

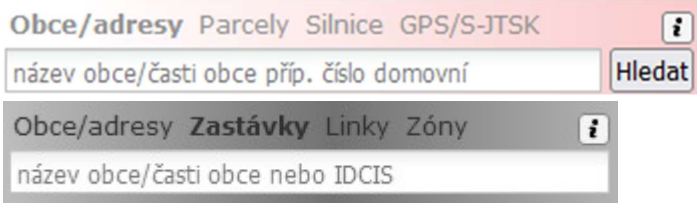

Při vlastním vyhledávání postupujte tak, že nejdříve kliknutím označte druh hledaných objektů (Adresy/Parcely/Zastávky, příp. další objekty) a poté vyplňte nabízená zadávací pole. V některých polích je implementován tzv. našeptávač, který Vám usnadní výběr z vkládaných hodnot stejně tak jako úvodní text zobrazený v zadávacích polích.

Pokud záhlaví vyhledávacího formuláře je doplněno tlačítkem  $[i]$ , pak zde naleznete podrobnou nápověda k vyplnění hodnot formuláře včetně příkladů zadání pro konkrétní mapovou aplikaci. Potvrzením našeptávačem nabízené hodnoty nebo kliknutím na "Hledat" nebo stiskem klávesy ENTER zahájíte vlastní hledání.

V mapovém okně se poté automaticky označí/zvýrazní nalezené objekty se současným zobrazením mapy v nejlépe odpovídajícím měřítku. Zároveň se v panelu "Výsledky hledání" vpravo od mapy zobrazí seznam nalezených objektů. Zvýrazněné objekty v mapě a seznam nalezených objektů v panelu jsou stále ve vzájemné shodě, tj. kliknutím na objekt v mapě/seznamu dochází k jeho zvýraznění v seznamu/mapě.

GPS souřadnice zeměpisné šířky a délky zadat ve tvaru desetinného čísla nebo ve tvaru stupně/minuty/vteřiny s nutným doplňkem písmen "N" a "E" (např. 49°23'42.536"N 15°35'36.157"E nebo 49.3951489N 15.5933769E) nebo souřadnice S-JTSK v kladných nebo záporných hodnotách v libovolném pořadí (např. -668934 -1130229 nebo 1130229 668934). Vyhledané místo bude v mapě označeno "terčem". Nezáleží na pořadí zadávaných souřadnic!!!

### Tisk

Pomocí tlačítka lze vytisknout aktuální mapovou kompozici s dialogem, kde lze:

- zadat nadpis mapy pro tisk
- upravit výřez mapy myší před tiskem (posunutí, zvětšení / zmenšení)
- zvolit požadovaný formát A4/A3 a orientaci papíru na výšku/na šířku
- **•** zvolit mezi přímým tiskem na tiskárnu  $\Box$  nebo uložením "obrázku" do souboru  $\Diamond$
- zvolit předmět tisku, tj. tisk mapy/tisk mapy s legendou nebo tisk samotné legendy

#### Doporučení:

V nastavení vzhledu stránky Vámi používaného internetového prohlížeče, příp. v dialogu nastavení tisku Vaší tiskárny nastavte minimální hodnoty okrajů stránky, měřítko tisku 100%, resp. nepřizpůsobovat tisk velikosti papíru a pro korektní tisk mapy s legendou povolte tisk obrázků na pozadí.